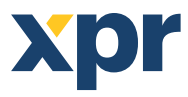

*LETTORE BIOMETRICO* **v** DINBIOC3 V1

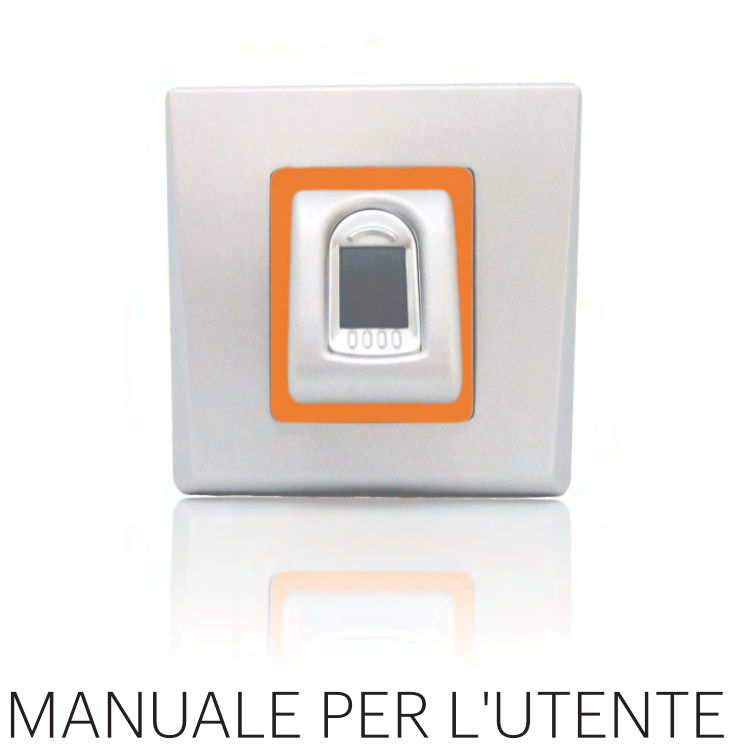

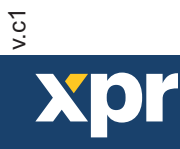

 $\boxed{1}$ 

# **Sommario**

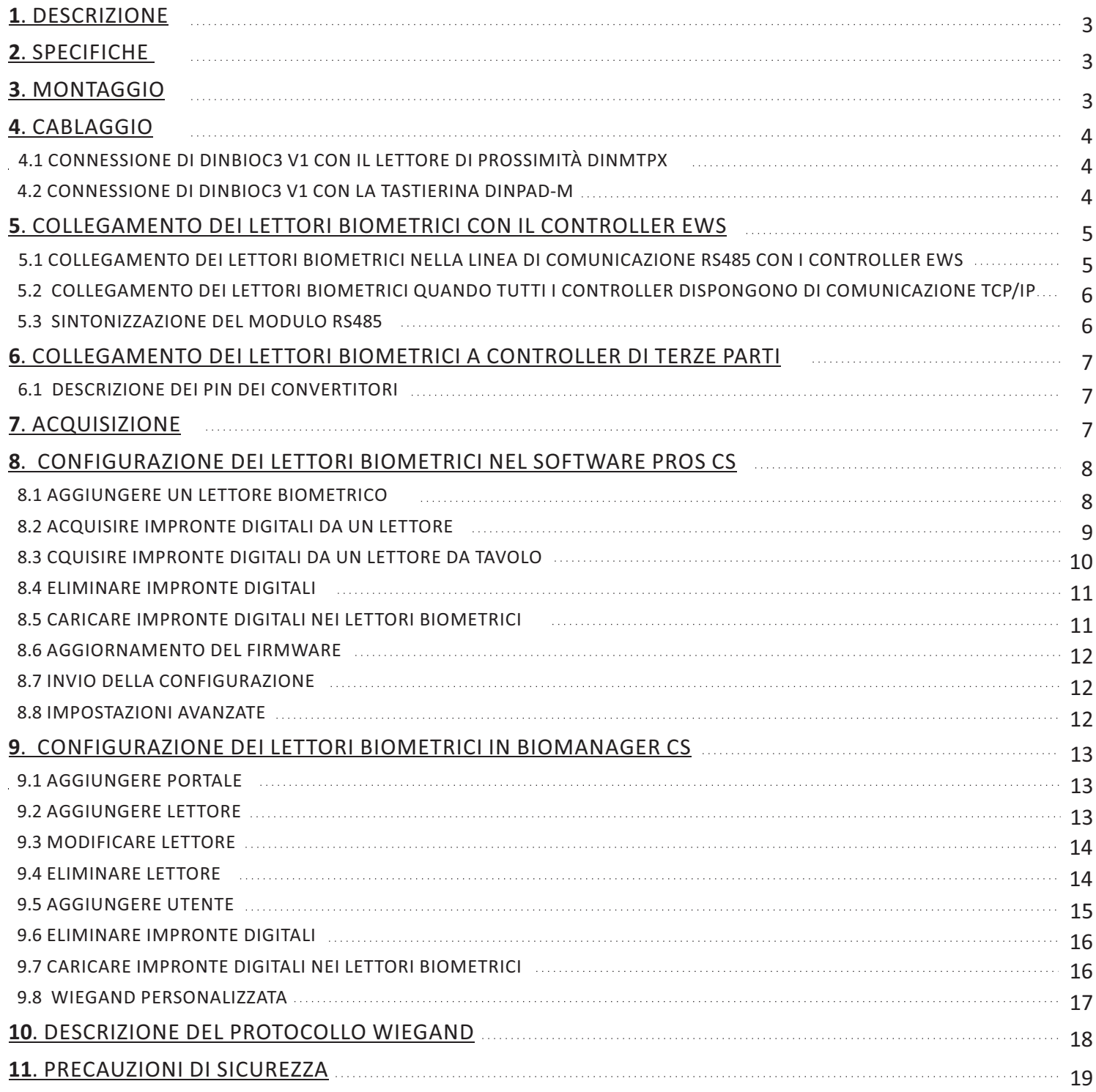

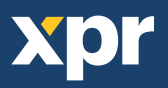

# **1. DESCRIZIONE**

DINBIOC3 V1 è un lettore biometrico per applicazioni di controllo degli accessi con e uscita Wiegand programmabile. Consente di archiviare fino a 9500 impronte digitali, uscita Wiegand programmabile (da 8 a 128 bit).

La configurazione dei lettori e dell'acquisizione di impronte digitali viene svolta mediante un applicativo per PC.

La connessione tra i lettori biometrici avviene tramite RS485, per le operazioni di configurazione e trasferimento delle impronte digitali. In presenza di controller terze parti, la connessione tra i lettori biometrici e il PC viene realizzata attraverso un convertitore (da CNV200-RS485 a USB o da CNV1000-RS485 a TCP/IP). È richiesto un solo convertitore per sistema (un convertitore per 1, 2, 3...30, 31 lettori biometrici) L'uscita dell'interruttore di allarme può attivare il sistema di allarme in caso di un tentativo di aprire o rimuovere l'unità dalla parete.

# **2. SPECIFICHE**

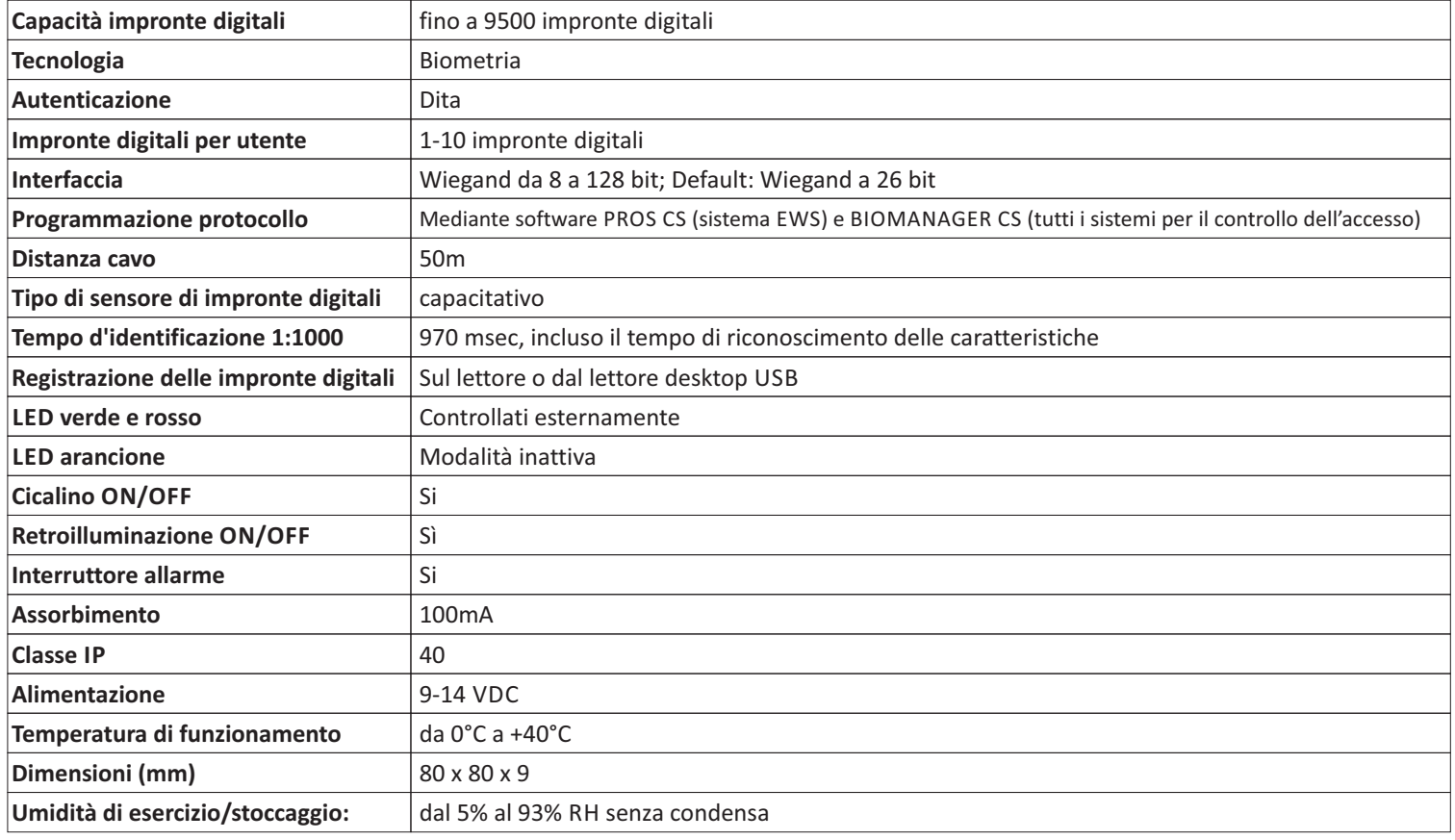

# **3. MONTAGGIO**

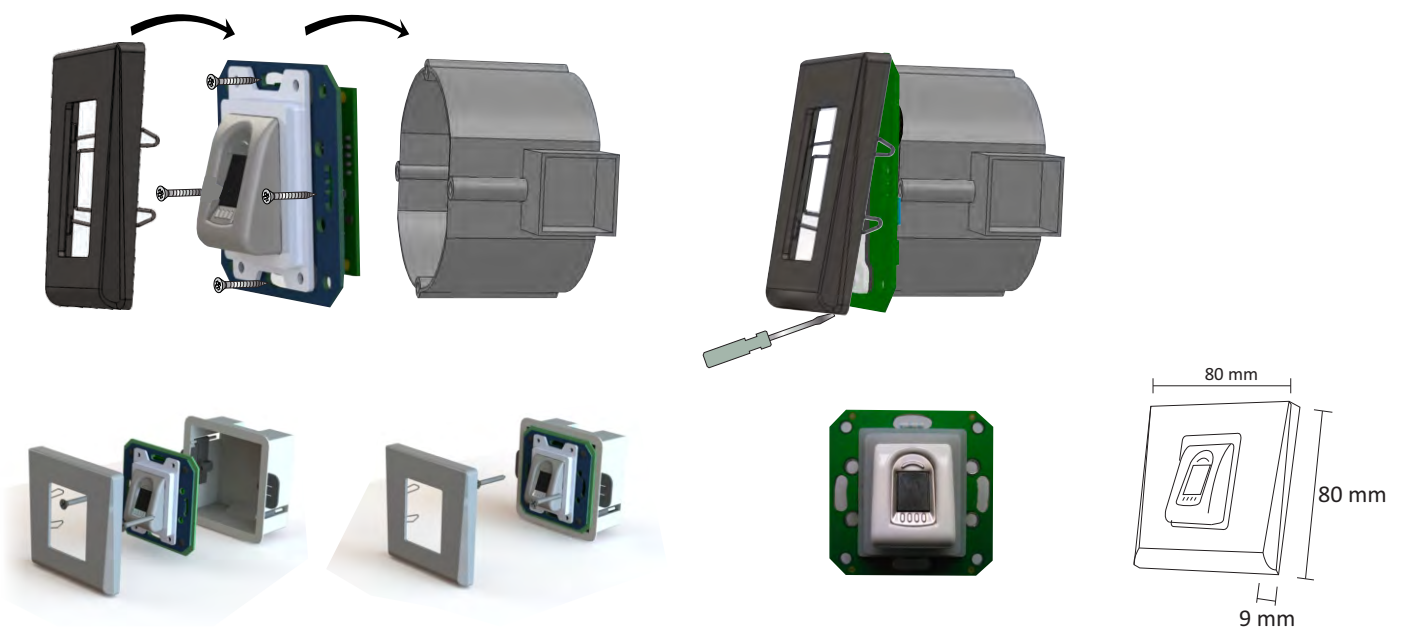

Nota: Scatola di montaggio a parete non in dotazione!

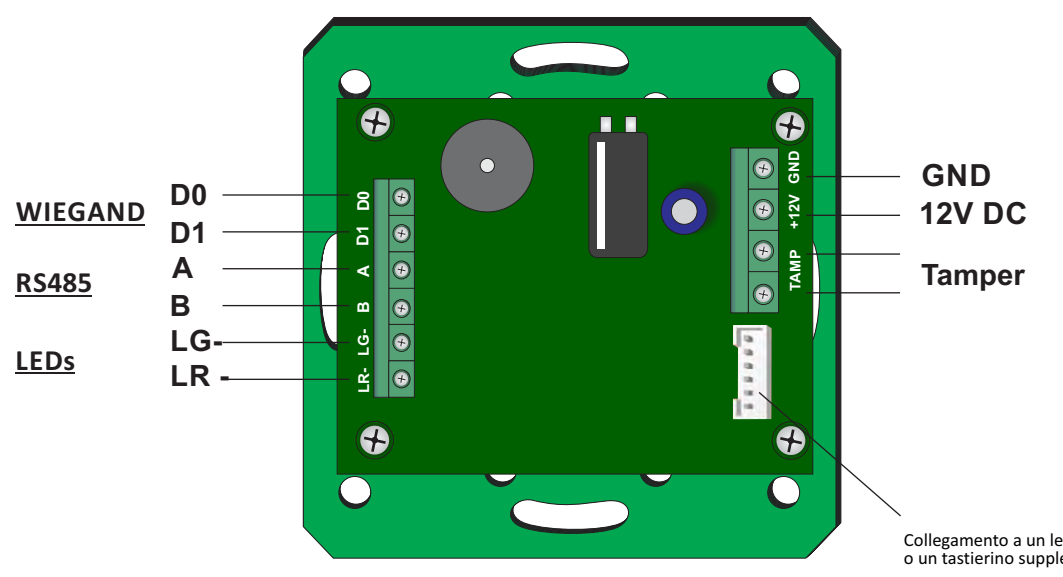

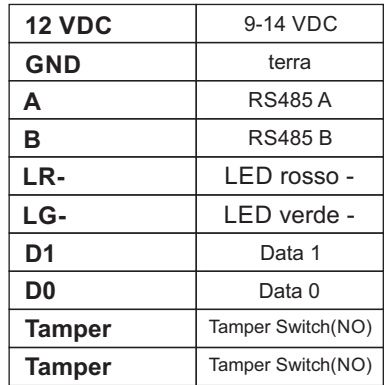

Collegamento a un lettore di tessere o un tastierino supplementari

# **4.1 CONNESSIONE DI DINBIOC3 CON IL LETTORE DI PROSSIMITÀ DINMTPX**

- 1. Collegare entrambi i dispositivi con il cavo in dotazione. (fig. 1)
- 2. Collegare DINBIOC3 V1 al controller. Il lettore di prossimità non è collegato al controller. (fig. 2)
- 3. Selezionare il tipo di lettore DINBIO+DINMTPX nel software, proprietà lettore. (fig. 3)

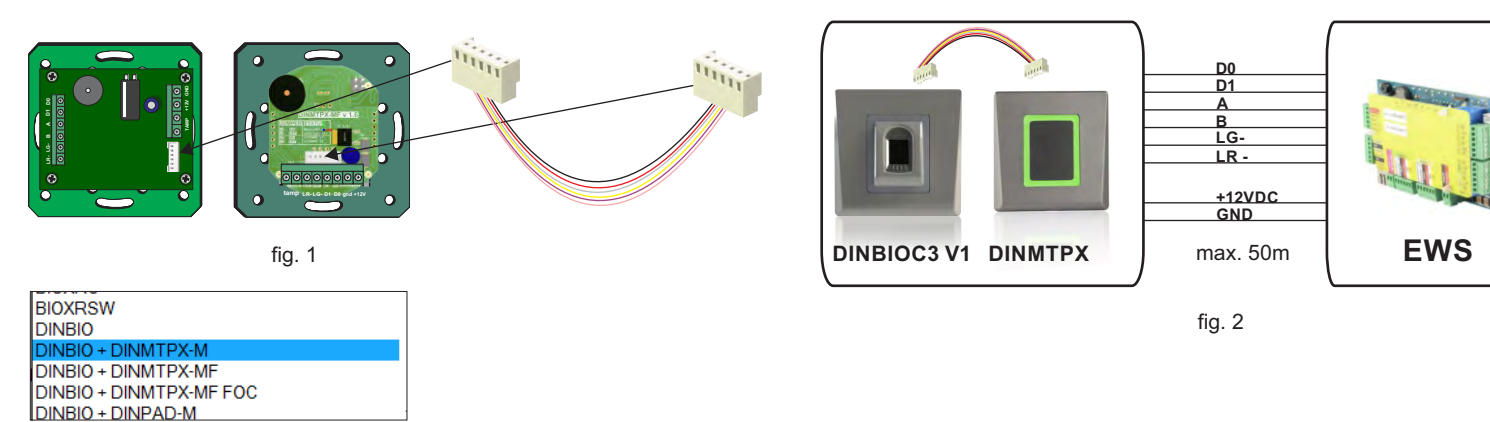

fig. 3

# **4.2 CONNESSIONE DI DINBIOC3 V1 CON LA TASTIERINA DINPAD-M**

- 1. Collegare entrambi i dispositivi con il cavo in dotazione. (fig. 1)
- 2. Collegare DINBIOC3 V1 al controller. La tastierina non è collegata al controller. (fig. 2)
- 3. Selezionare il tipo di lettore DINBIO+DINPAD-M nel software, proprietà lettore. (fig. 3)
- 4. Selezionare la tastierina come unità Slave. (fig. 4)

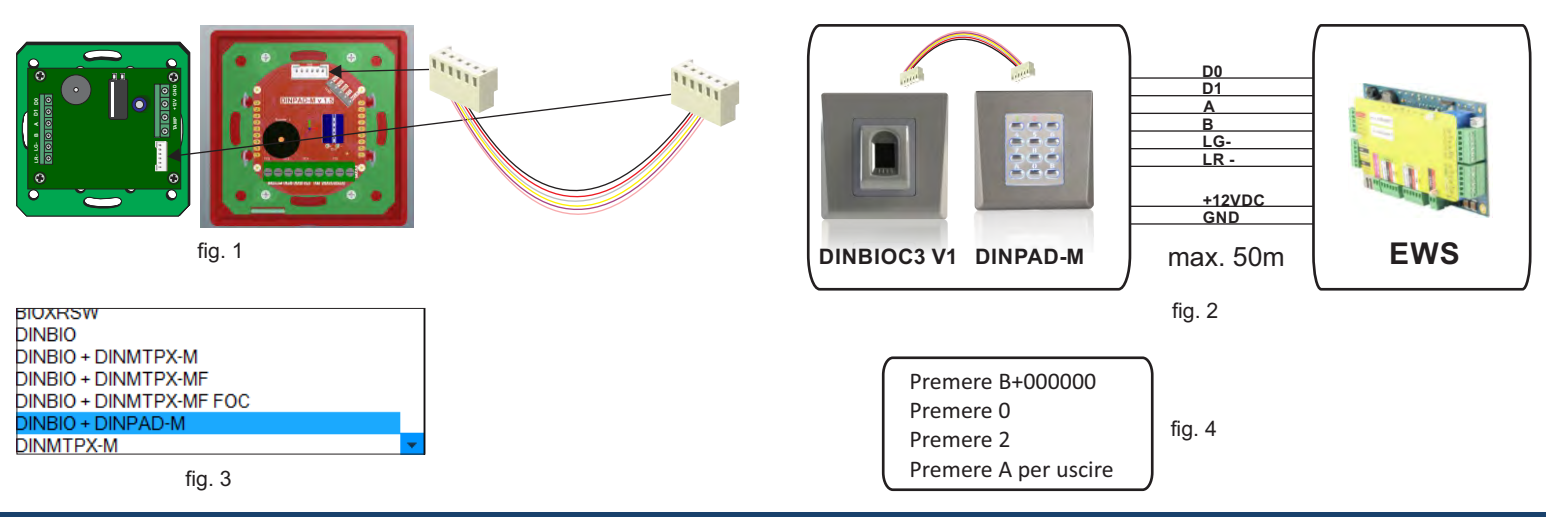

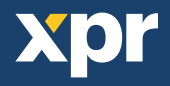

# **5. COLLEGAMENTO DEI LETTORI BIOMETRICI CON IL CONTROLLER EWS**

- I Lettori biometrici possono essere collegati a virtualmente qualsiasi controller conforme agli standard del formato Wiegand (Wiegand standard 26 bit o Wiegand autodefinito).
- Le linee D0 e D1 sono le linee Wiegand e il Numero Wiegand viene inviato su di esse.
- La linea RS485 (A, B) viene utilizzata per il trasferimento di impronte e impostazioni del lettore.
- I lettori biometrici devono venire alimentati dal controller.
- Se viene utilizzato un diverso alimentatore per il lettore biometrico, collegare la terra GND di entrambi i dispositivi per assicurare il corretto trasferimento del segnale Wiegand.
- Dopo aver collegato e alimentato il lettore, il LED arancione dovrebbe lampeggiare + 2 segnali acustici. Tale segnalazione indica che il dispositivo è acceso e pronto all'uso.
- L'acquisizione delle impronte digitali viene effettuato dal software PC. Deve essere effettuata la connessione tra Lettore biometrico e PC.

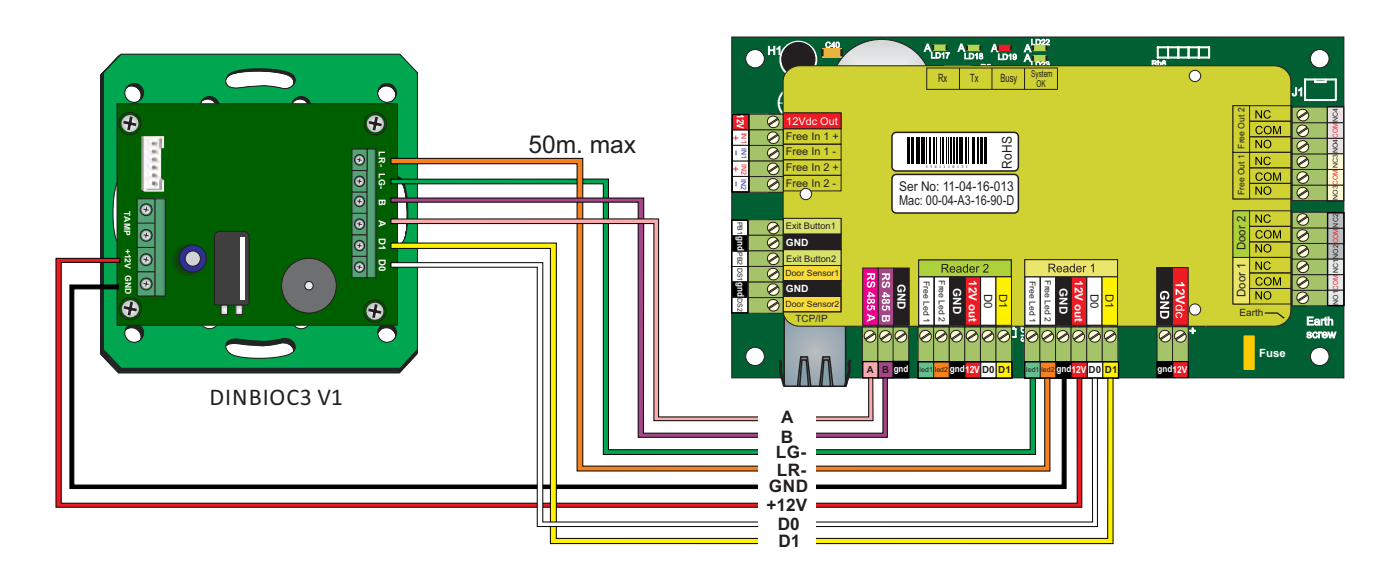

# **5.1 COLLEGAMENTO DEI LETTORI BIOMETRICI NELLA LINEA DI COMUNICAZIONE RS485 CON I CONTROLLER EWS**

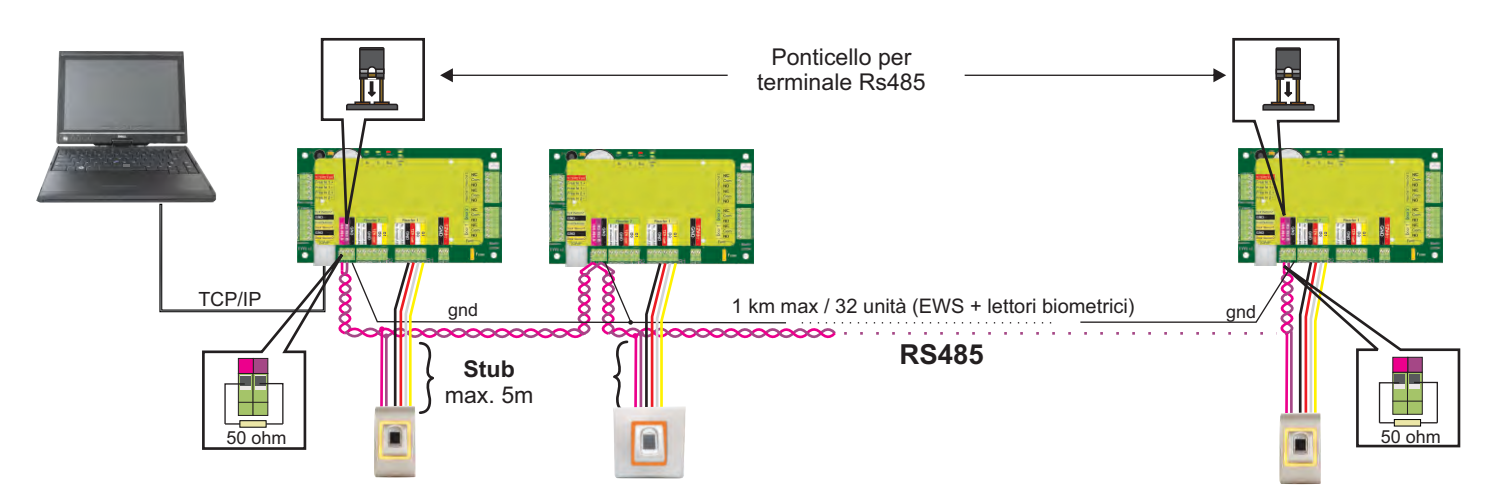

- I lettori biometrici vengono collegati mediante bus RS485. Lo stesso bus RS485 al quale sono collegati i controller EWS.
- Il numero massimo di unità in una stessa rete (EWS + lettori biometrici) è 32.
- Se fosse necessario collegare in una sola rete più di 32 unità, utilizzare un HUB RS485 per effettuare la connessione.
- La linea RS485 dovrebbe essere configurata a catena (modalità daisy chain), NON a stella. Se fosse necessario effettuare una configurazione a stella in alcuni punti, mantenere le derivazioni dalla struttura centrale della linea RS485 più corte possibile. La lunghezza massima della derivazione dipende dall'installazione (numero totale di dispositivi nella linea RS485, lunghezza totale del cavo, terminale, tipo di cavo, ecc.)] pertanto si suggerisce di mantenere le derivazioni più corte di 5 metri, tenendo presente che questa potrebbe essere la possibile causa di errori di comunicazione con il software del PC
- Il cavo deve essere ritorto e schermato, con una sezione incrociata minima di 0,2 m2.
- Collegare la terra (0 V) di ciascuna unità della linea RS485 utilizzando un terzo conduttore nello stesso cavo.
- Lo schermo del cavo di comunicazione tra due dispositivi deve essere collegato a TERRA da UN capo della linea RS485. Utilizzare il capo che dispone di connessione di terra alla rete di messa a terra dell'edificio.

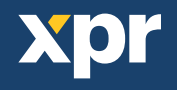

# **5.2 COLLEGAMENTO DEI LETTORI BIOMETRICI QUANDO TUTTI I CONTROLLER DISPONGONO DI COMUNICAZIONE TCP/IP**

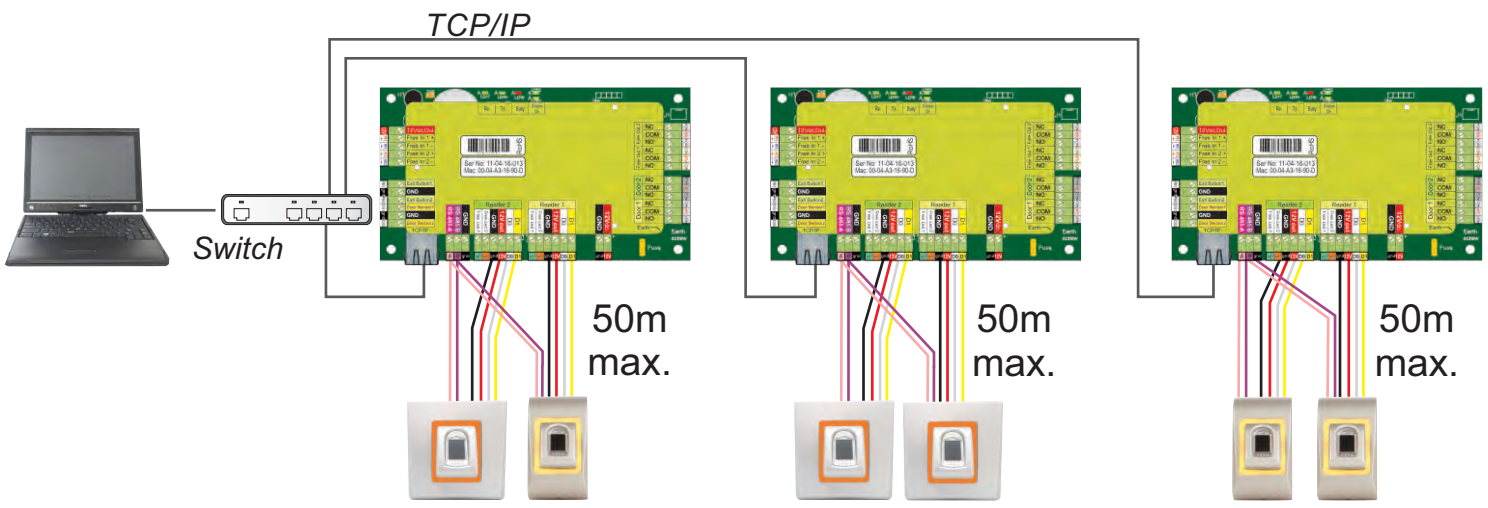

- Se tutti i controller sono collegati via TCP/IP, la rete RS485 diventa locale (dal lettore 1 al controller e da quest'ultimo al lettore 2).
- Collegare i lettori direttamente ai terminali RS485 di ciascun controller.
- Se la distanza lettore-controller è molta (50 metri) e la comunicazione con il lettore non può avvenire, terminare la rete RS485 chiudendo il ponticello del controller EWS o come descritto nel capitolo 5.1.

# **NOTA: questa è la configurazione consigliata se si dispone di diversi lettori biometrici nella stessa rete. Questa**

**configurazione NON RICHIEDE la presenza di resistenze di terminazione.** Se tutti i controller comunicano via TCP/IP è agevole collegare i lettori biometrici. Se i controller comunicano via RS485, è arduo mantenere la catena (daisy chain) della rete RS485. È complicato collegare i lettori biometrici in tale contesto. Consultare lo schema seguente.

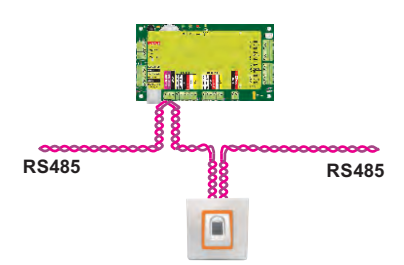

# **5.3 SINTONIZZAZIONE DEL MODULO RS485**

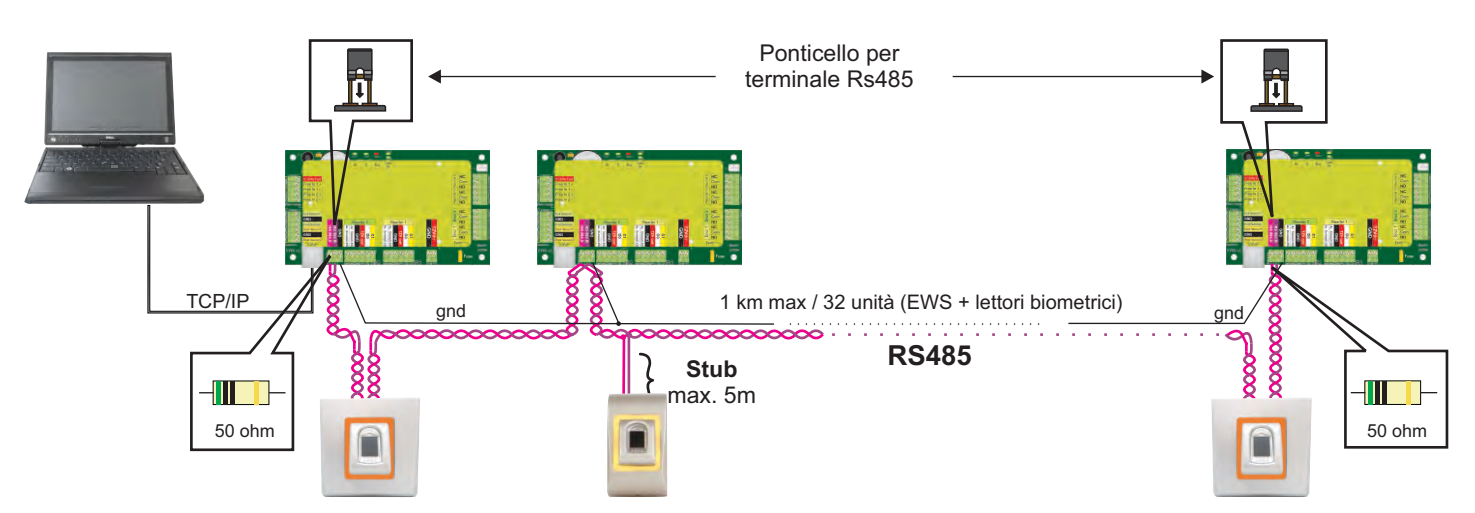

# **Resistenze di terminazione Rs485:**

- Terminare entrambe le estremità della linea con una resistenza da 120 ohm.
- Se l'estremità della linea è EWS, utilizzare la resistenza incorporata (120 ohm) chiudendo il ponticello.

- Se la comunicazione non è stabilita e stabile, utilizzare le resistenze esterne fornite nel kit dell'hardware. Se si utilizza un cavo compatibile CAT 5, nella maggior parte dei casi, il terminale realizzato con la resistenza esterna da 50 ohm o con una combinazione di resistenza esterna da 50 ohm e resistenza di terminazione dalla EWS (120 ohm) potrebbe rappresentare la soluzione.

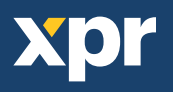

# **6. COLLEGAMENTO DEI LETTORI BIOMETRICI A CONTROLLER DI TERZE PARTI**

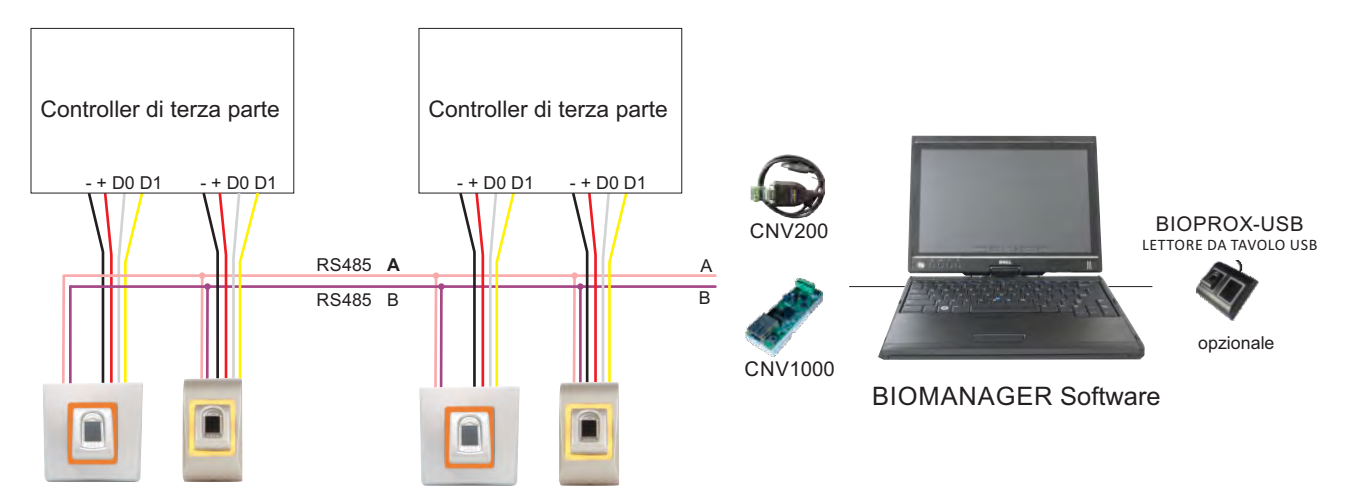

- Collegare D0, D1, Gnd e +12V al controller di terze parti.
- Collegare la Linea RS485 (A, B) al convertitore. Collergare il convertitore nel PC.
- L'acquisizione delle impronte digitali viene effettuato dal software PC. Deve essere effettuata la connessione tra Lettore biometrico e PC.
- I Lettori biometrici comunicano tra di loro tramite RS485 e col Software PC tramite un Convertitore.
- La Linea RS485 deve avere configurazione daisy chain, NON a stella. Mantenere le derivazioni dal backbone RS485 più corte possibile (non oltre 3 metri)
- Occorre un solo convertitore per ogni installazione, e non un convertitore per ogni lettore.

# **6.1 DESCRIZIONE DEI PIN DEI CONVERTITORI**

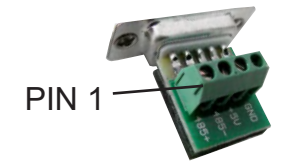

#### **CNV200**

Convertitore da RS485 a USB Richiede l'installazione come dispositivo USB seriale (fare riferimento al manuale CNV200) I driver si trovano sul web site

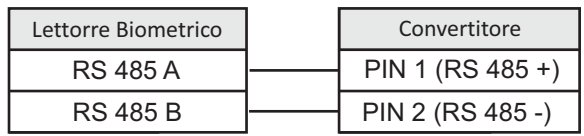

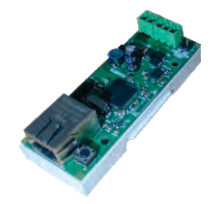

#### **CNV1000**

Convertitore da RS485 a TCP/IP Non richiede installazione. Indirizzo IP impostato da browser internet

# **7. ACQUISIZIONE**

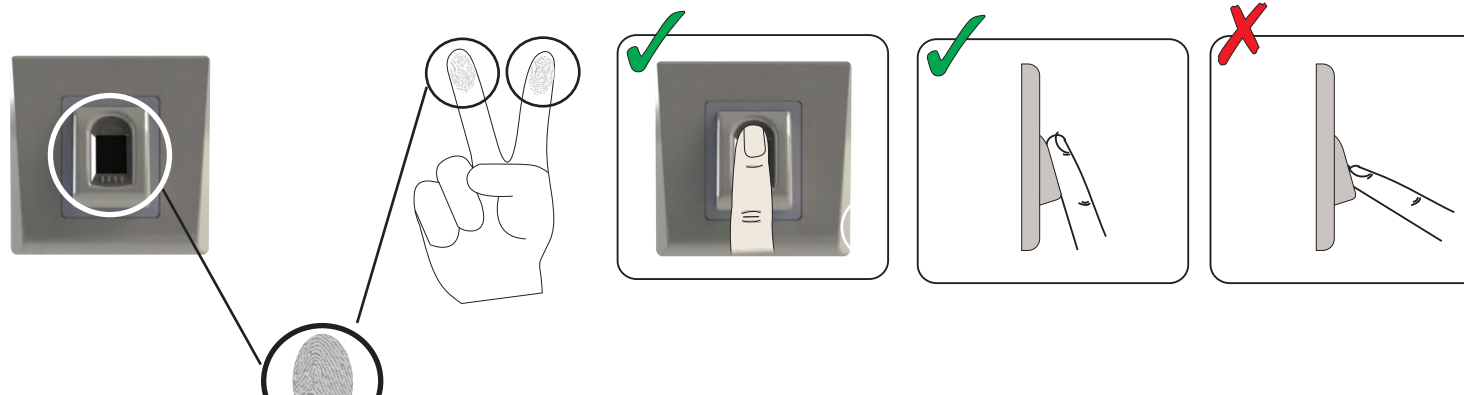

# **8. CONFIGURAZIONE DEI LETTORI BIOMETRICI NEL SOFTWARE PROS CS**

# **8.1 AGGIUNGERE UN LETTORE BIOMETRICO**

- 1. Espandere l'elemento Porta per visualizzare I lettori
- 2. Fare clic con il tasto destro sul lettore e selezionare Properties (proprietà) (8.1)

3. Nella scheda Basic (base), selezionare "DINBIOC3" come "Type" (tipo) di lettore. (8.2)

4. Dopo aver selezionato il tipo, verrà visualizzata una terza scheda, "Biometric" (biometrico). Selezionare questa scheda ed impostare il numero di serie del lettore biometrico. (8.3)

**Nota importante:** Il numero di serie del lettore si trova su un adesivo situato all'interno del lettore stesso, sulla scatola della confezione, oppure può essere cercato tramite il software (clic destro su portal/search devices/readers (portale/cerca dispositivi/lettori). (8.4 e 8.5)

Per verificare se il lettore è online, fare clic con il tasto destro sul lettore e selezionare "Check version" (verifica versione). Nella finestra degli eventi può apparire un messaggio "Device ON Line, Type: DINBIO" (linea del dispositivo ON, Tipo: DINBIO) (8.6)

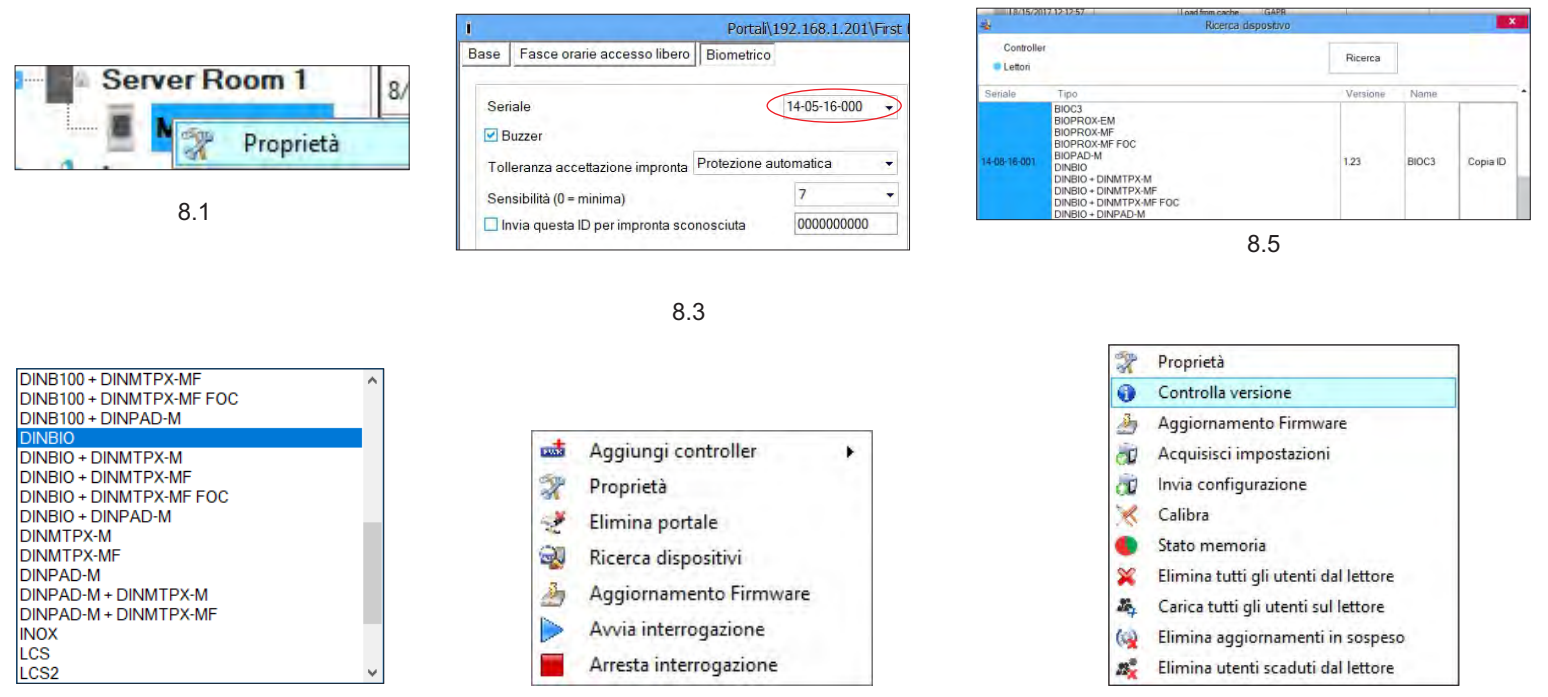

8.4

8.2

8.6

# **8.2 ACQUISIRE IMPRONTE DIGITALI DA UN LETTORE**

1. Aprire la finestra Utenti e creare un nuovo utente.

Fare clic su "Nuovo utente", inserire un nome, un ID (numero tessera) e un codice di accesso. (8.7)

- 2. Andare alla scheda "Biometrico"
- 3. Selezionare il lettore (facendo clic sul tasto sinistro del mouse) dal quale sarà eseguita la registrazione. (8.8)
- 4. Fare clic on il tasto destro sull'impronta digitale e selezionare l'opzione di registrazione. (8.9)
- 5. Entro i successivi 25 secondi, mostrare il dito sul lettore selezionato; l'impronta digitale diventa rossa, e accanto ad essa viene visualizzata la percentuale di successo della registrazione. (8.10)
- Nel corso dei 25 secondi, il lettore lampeggia in arancione.
- 6. Ripetere i passaggi 4 e 5 per ogni impronta da registrare.
- 7. Fare clic su "Salva nuova": l'impronta viene inviata automaticamente a tutti i lettori biometrici ai quali lo specifico utente ha accesso, cioè a tutti i lettori definiti dal livello di accesso assegnato all'utente.

Esempio: se l'utente ha un livello di accesso "Illimitato", le sue impronte digitali vengono inviate a tutti i lettori; se l'utente ha il livello di accesso soltanto per il lettore 1 e il lettore 3, le sue impronte saranno inviate soltanto a quei due lettori.

Nota: per controllare se tutte le impronte digitali sono state inviate al lettore, fare clic con il tasto destro del mouse sul lettore e selezionare "Stato memoria". (8.11)

Nella finestra Eventi, viene visualizzata una linea che indica il numero di impronte digitali archiviate nel lettore. (8.12)

Nota: se per uno stesso utente si aggiungono diverse impronte, tutte le impronte trasmetteranno alla centraline lo stesso Codice Wiegand, ovvero quello scritto nel campo ID utente (numero tessera).

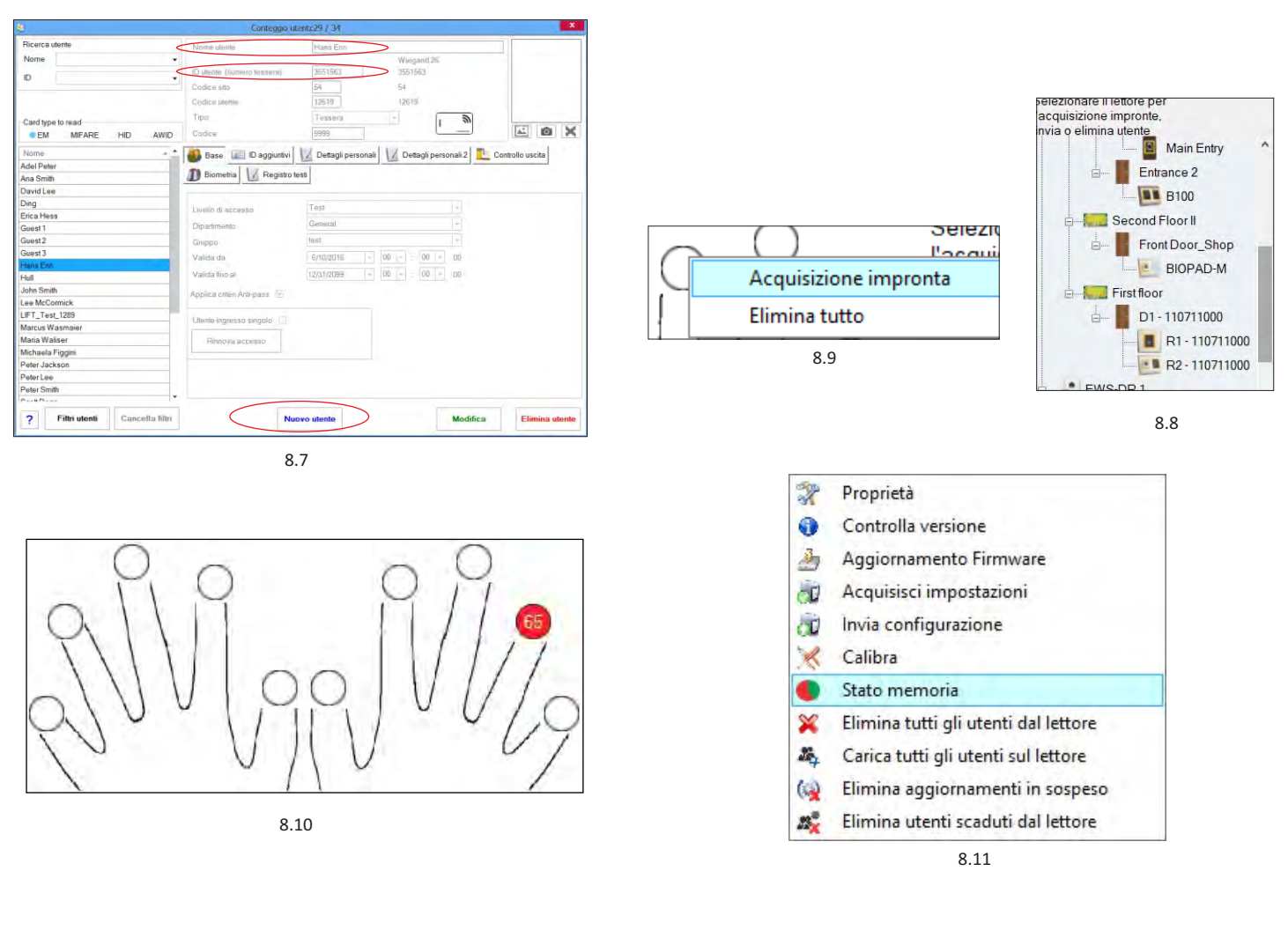

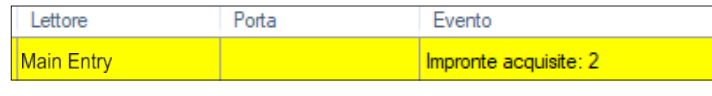

# **8.3 REGISTRAZIONE DELLE IMPRONTE DIGITALI DAL LETTORE DESKTOP**

Collegare il lettore desktop al PC. L'installazione è analoga a qualsiasi installazione di un dispositivo USB. Una volta che è stato installato, il lettore desktop viene visualizzato automaticamente nel software. (8.13)

1. Aprire la finestra Utenti e creare un nuovo utente.

Fare clic su "Nuovo utente", inserire un nome, un ID (numero tessera) e un codice di accesso.( 8.7)

2. Andare alla scheda "Biometrico"

3. Selezionare il lettore desktop USB (facendo clic con il tasto sinistro del mouse).

4. Posizionare il dito sul BIOPROX-USB, fare clic con il tasto destro del mouse sull'impronta e selezionare l'impronta di registrazione. (8.9)

5. L'impronta digitale diventa rossa, con la percentuale di successo della registrazione visualizzata accanto. (8.10)

6. Ripetere il passaggio 4 e 5 per ogni impronta da registrare.

7. Fare clic su "Salva nuova": l'impronta viene inviata automaticamente a tutti i lettori biometrici ai quali lo specifico utente ha accesso, cioè a tutti i lettori definiti dal livello di accesso assegnato all'utente.

Se il lettore è offline, le impronte saranno inviate quando si stabilisce la connessione tra il server PROS e il lettore. Non occorrono ulteriori registrazioni oppure azioni. Le impronte saranno inviate non appena si stabilisce la comunicazione.

Esempio: se l'utente ha un livello di accesso "Illimitato", le sue impronte digitali vengono inviate a tutti i lettori; se l'utente ha il livello di accesso soltanto per il lettore 1 e il lettore 3, le sue impronte saranno inviate soltanto a quei due lettori.

Nota: per controllare se tutte le impronte digitali sono state inviate al lettore, fare clic con il tasto destro del mouse sul lettore e selezionare "Stato memoria". (8.11)

Nella finestra Eventi, viene visualizzata una linea che indica il numero di impronte digitali archiviate nel lettore. (8.12)

Nota: se per uno stesso utente si aggiungono diverse impronte, tutte le impronte trasmetteranno alla centraline lo stesso Codice Wiegand, ovvero quello scritto nel campo ID utente (numero tessera).

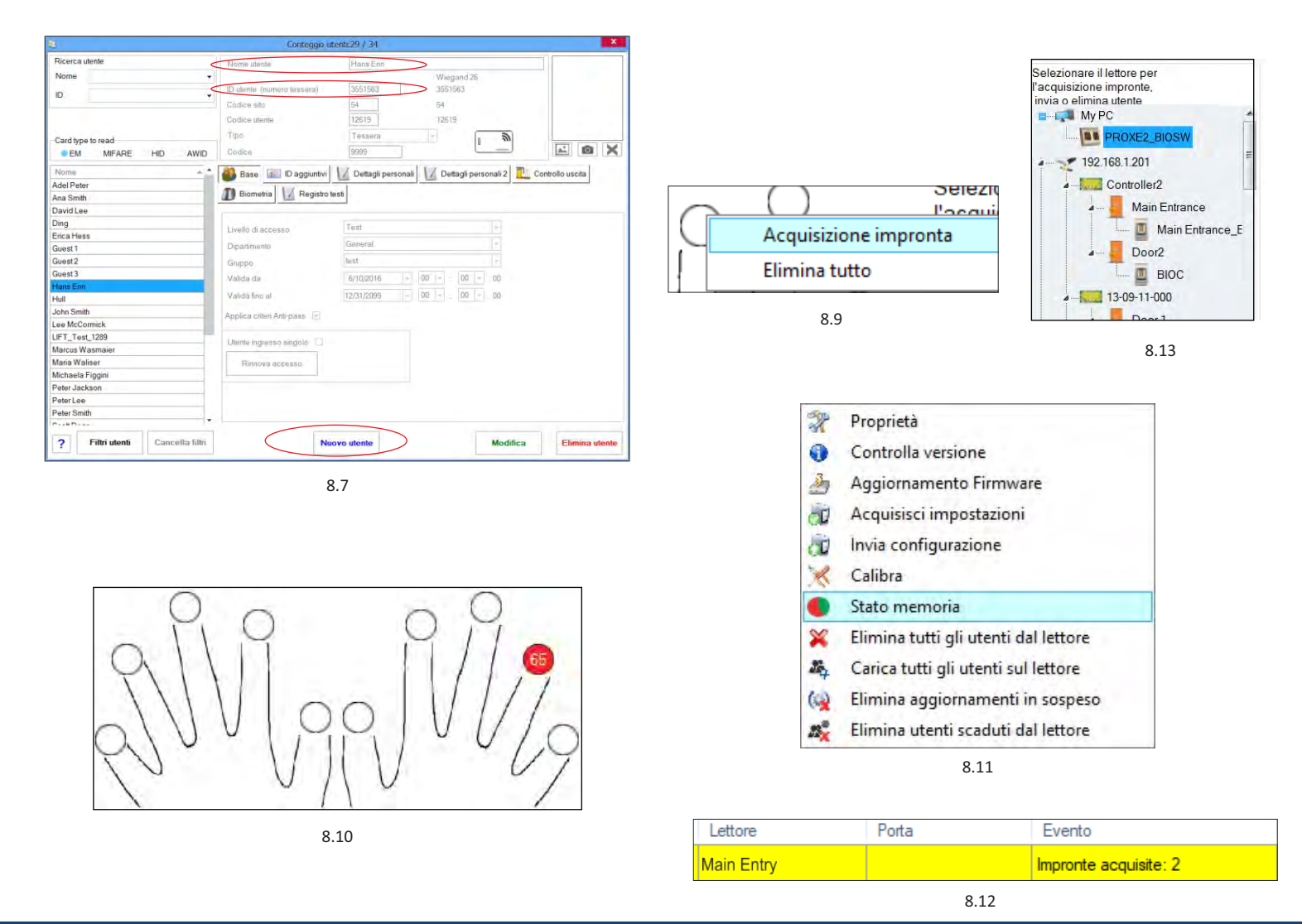

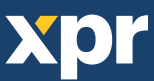

# **8.4 ELIMINARE IMPRONTE DIGITALI**

In generale, le impronte digitali vengono memorizzate nel lettore biometrico e nel software. È possibile eliminarle sono nei lettori o da entrambi I posti.

### **Eliminare un utente dal lettore biometrico**

Selezionare l'utente Fare clic su "Delete User" (elimina utente). L'utente verrà eliminato insieme alle sue impronte digitali sia dal software che dai lettori. (8.14)

#### **Eliminare tutti gli utenti dal lettore biometrico**

Fare clic con il tasto destro sul lettore e selezionare "Delete all users from reader" (elimina tutti gli utenti dal lettore) (8.15)

#### **Eliminare una o più impronte digitali**

Selezionare l'utente ed aprire la scheda "Biometric" (biometrico)

Selezionare l'impronta digitale che si desidera eliminare, fare clic su "Delete" (elimina) per eliminare un'impronta, o su "Delete All" (elimina tutto) per eliminare tutte le impronte digitali dell'utente.

Fare clic su "Save Changes" (salva modifiche).

Con questa procedura le impronte digitali dell'utente vengono cancellate sia dal software che dal lettore. (8.16)

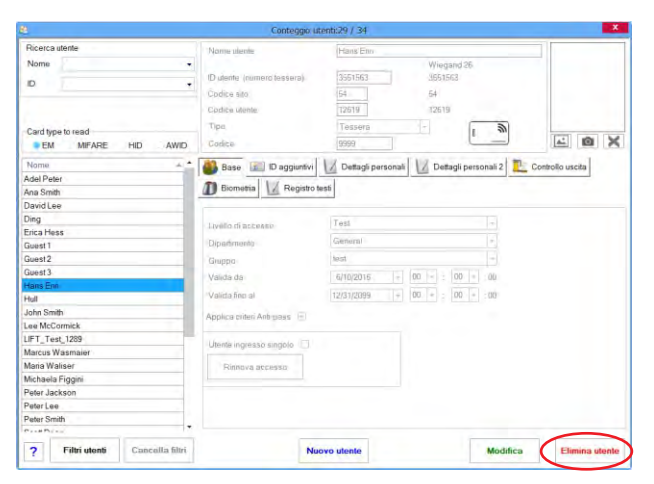

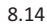

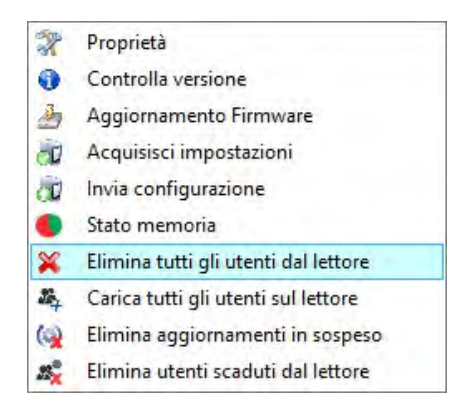

8.15

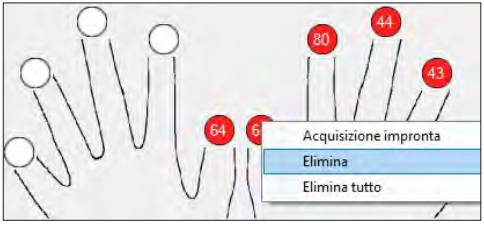

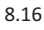

# **8.5 CARICARE IMPRONTE DIGITALI NEI LETTORI BIOMETRICI**

Fare clic con il tasto destro sul lettore biometrico Selezionare "Upload all users to reader" (carica tutti gli utenti nel lettore) Mentre ricevono le impronte digitali, i lettori lampeggiano in arancione.

Nota: utilizzare questa funzione quando si modifica o si aggiunge un lettore, se vengono eliminate dal software attività in sospeso o se si dubita che le impronte digitali nella memoria del lettore non siano state sincronizzate con il database del software.

Nell'uso normale, le impronte vengono inviate automaticamente e questa funzione non viene utilizzata.

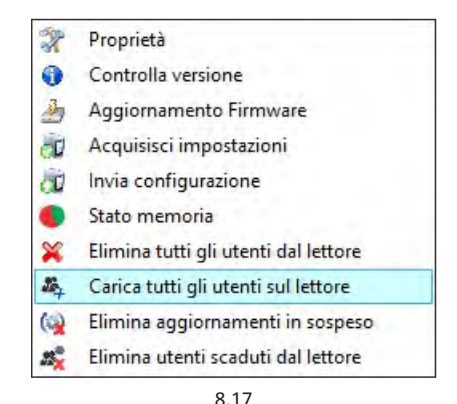

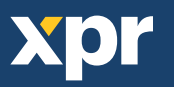

## **8.6 AGGIORNAMENTO DEL FIRMWARE**

Fare clic con il tasto destro sul lettore e selezionare il menu Firmware update (aggiornamento del firmware) (8.18)

Nella finestra Firmware update (aggiornamento del firmware), fare clic sul pulsante Browse (cerca) (8.19). L'ubicazione predefinita dei file del firmware sarà installata con PROS CS nella cartella "Firmware".

Selezionare il file del firmware con l'estensione "xhc".

Fare clic sul pulsante Upload (carica)

Importante: Attendere il messaggio che indica il termine dell'aggiornamento. Non spegnere il lettore, il software o qualsiasi dispositivo di comunicazione intermedio durante l'intera procedura.

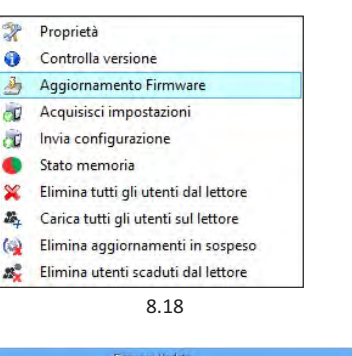

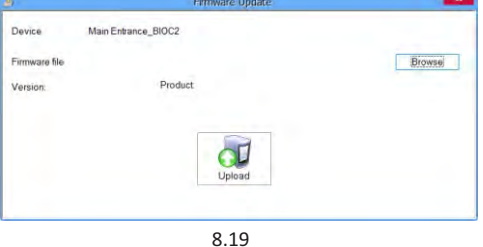

**8.7 INVIO DELLA CONFIGURAZIONE**

Fare clic con il tasto destro sul lettore e selezionare il menu di configurazione Send (invia) Consultare il pannello degli eventi per verificare il flusso di configurazione

Nota: Il lettore biometrico ottiene le impostazioni automaticamente. Questa funzione viene utilizzata se il settore era offline durante l'esecuzione delle modifiche.

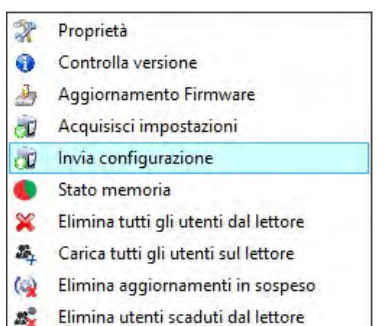

#### **8.8 IMPOSTAZIONI AVANZATE**

#### **Invia questa ID per:**

**Impronta sconosciuta** invia il codice Wiegand specificato in caso di impronta non riconosciuta.

#### **Retroilluminazione:**

retroilluminazione del dispositivo (ON o OFF**) Cicalino:** cicalino del dispositivo (ON o OFF)

#### **Tolleranza accettazione impronta:**

Tolleranza accettata. Il valore raccomandato è "Protezione automatica".

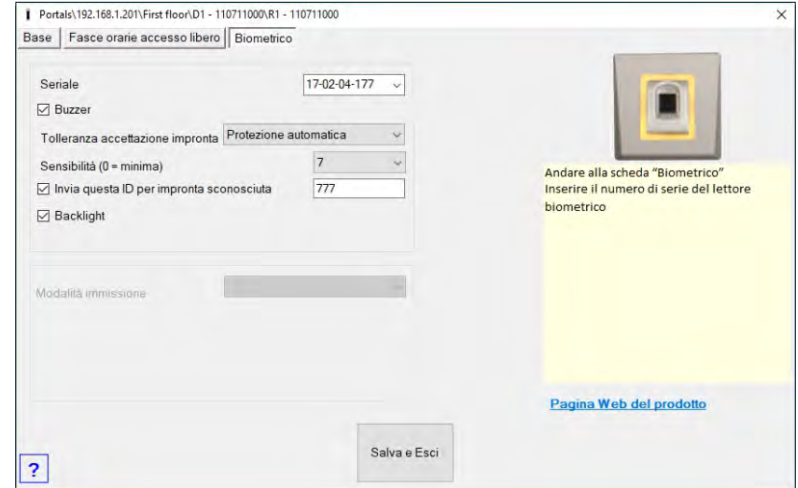

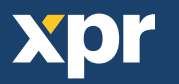

# **9. CONFIGURAZIONE IDI LETTORI BIOMETRICI IN BIOMANAGER CS**

BIOMANAGER CS è il software per la gestione delle impronte digitali del lettori biometrici XPR, se utilizzati con controller di accesso di terze parti.

# **Funzioni principali:**

- Acquisizione impronte

Può essere eseguita da qualunque lettore biometrico della rete o da un lettore biometrico da tavolo (USB).

- Trasferimento impronte

È possibile inviare i modelli delle impronte a qualunque lettore presente nella rete. È possibile inviare utenti diversi a lettori biometrici diversi.

- Gestione codici PIN e trasferimento

Configurazione lunghezza codice PIN (da 1 a 8 cifre) e trasferimento codice PIN.

- Configurazione uscita Wiegand

È possibile personalizzare i bit di uscita Wiegand del lettore biometrico.

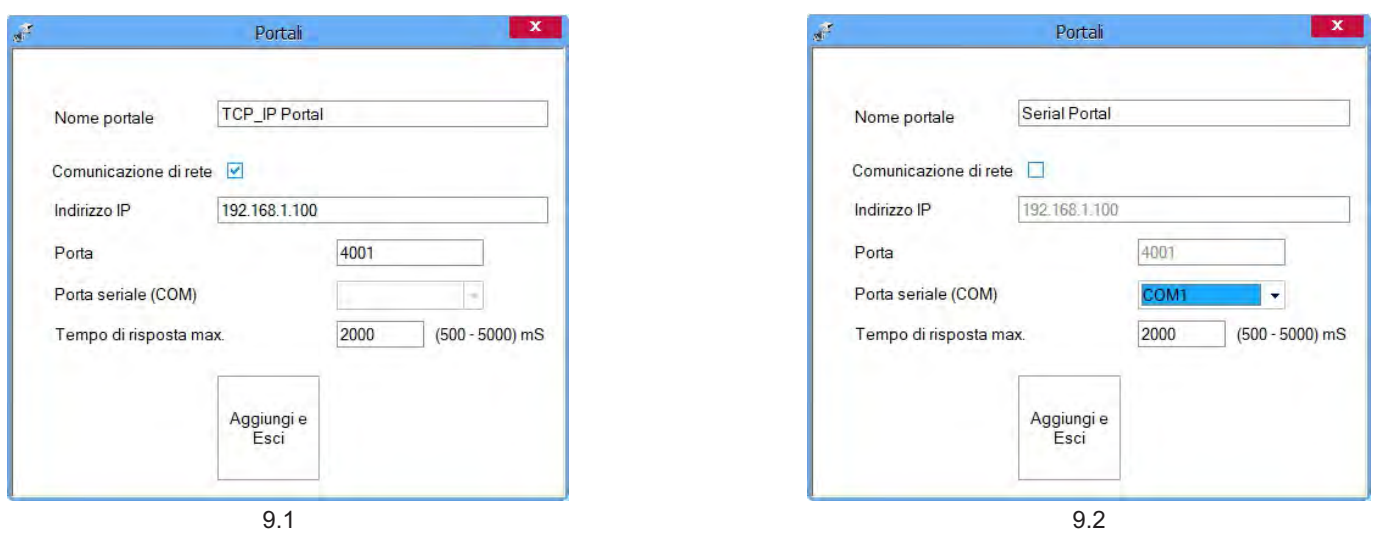

# **9.1 AGGIUNGERE PORTALE**

Fare clic con il tasto destro su "Portal" (portale) e selezionare "Add Portal" (aggiungi portale).

Se il convertitore utilizzato per i lettori biometrici è un convertitore da RS485 a TCP/IP, creare il portale aggiungendo l'indirizzo IP del convertitore. (9.1)

Se il convertitore utilizzato per i lettori biometrici è un convertitore da RS485 a USB, creare il portale aggiungendo la porta COM del convertitore. (9.2)

# **9.2 AGGIUNGERE LETTORE**

Fare clic con il tasto destro sul portale collegato al lettore e selezionare Add reader (aggiungi lettore)

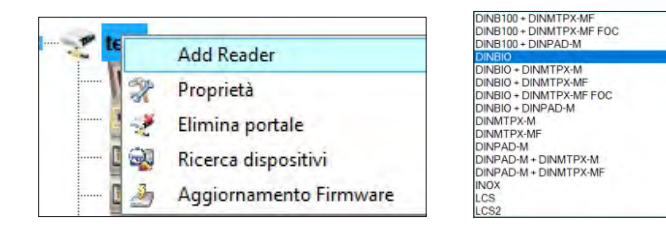

Fare clic su Save (salva) per visualizzare l'icona del lettore sotto il portale selezionato

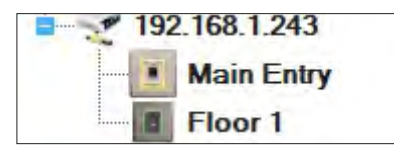

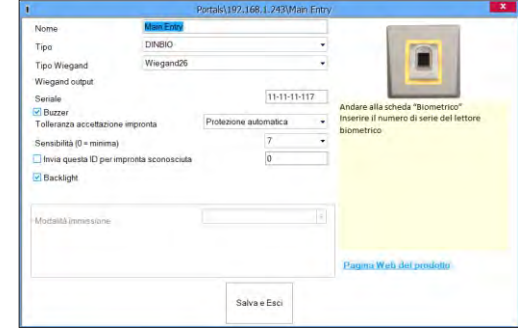

#### Compilare il modulo del lettore

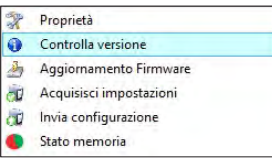

Fare clic con il tasto destro sul lettore e selezionare Check Version (verifica versione)

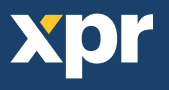

#### Se il lettore è online, una nuova linea viene aggiunta nella tabella eventi

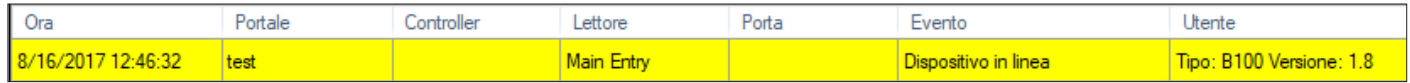

il lettore non è online, la seguente linea viene aggiunta nella tabella eventi

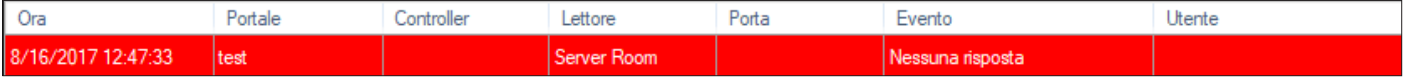

#### Se il lettore è online, fare un clic destro su Lettore e selezionare **Caricamento configurazione**

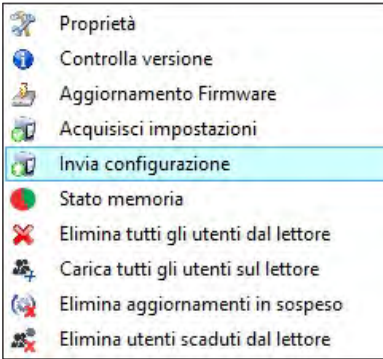

# Verificare nella tabella dell'evento se la configurazione è avvenuta con successo

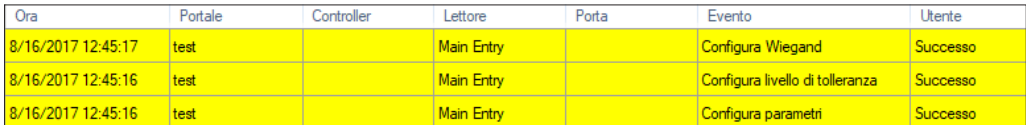

# **9.3 MODIFICARE LETTORE**

Fare clic con il tasto destro sul lettore e selezionare Properties (**proprietà**)

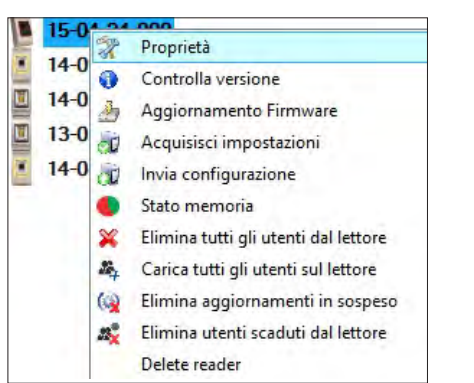

Verificare nella tabella dell'evento se la configurazione è avvenuta con successo

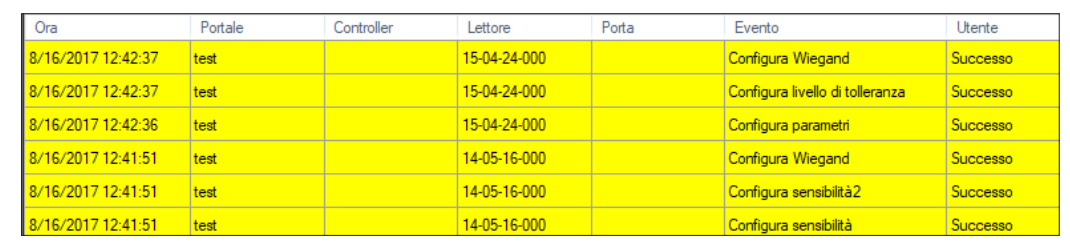

Modificare le proprietà del lettore e fare clic sul pulsante Save (salva)

# **9.4 ELIMINARE LETTORE**

Fare clic con il tasto destro sul lettore e selezionare Delete reader (**elimina lettore**)

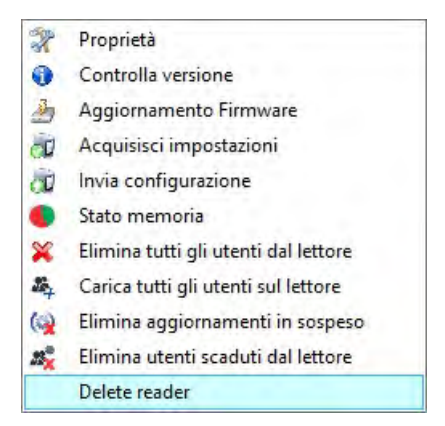

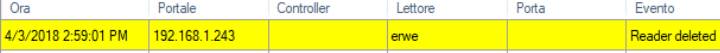

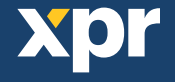

# **9.5 AGGIUNGERE UTENTE**

1. Aprire la finestra Utenti e creare un nuovo utente.

Fare clic su "Nuovo utente", inserire un nome, un ID (numero tessera) e un codice di accesso. (8.7)

- 2. Andare alla scheda "Biometrico"
- 3. Selezionare il lettore (facendo clic sul tasto sinistro del mouse) dal quale sarà eseguita la registrazione. (8.8)
- 4. Fare clic on il tasto destro sull'impronta digitale e selezionare l'opzione di registrazione. (8.9)
- 5. Entro i successivi 25 secondi, mostrare il dito sul lettore selezionato; l'impronta digitale diventa rossa, e accanto ad essa viene visualizzata la percentuale di successo della registrazione. (8.10)
- Nel corso dei 25 secondi, il lettore lampeggia in arancione.
- 6. Ripetere i passaggi 4 e 5 per ogni impronta da registrare.
- 7. Fare clic su "Salva nuova": l'impronta viene inviata automaticamente a tutti i lettori biometrici ai quali lo specifico utente ha accesso, cioè a tutti i lettori definiti dal livello di accesso assegnato all'utente.

Esempio: se l'utente ha un livello di accesso "Illimitato", le sue impronte digitali vengono inviate a tutti i lettori; se l'utente ha il livello di accesso soltanto per il lettore 1 e il lettore 3, le sue impronte saranno inviate soltanto a quei due lettori.

Nota: per controllare se tutte le impronte digitali sono state inviate al lettore, fare clic con il tasto destro del mouse sul lettore e selezionare "Stato memoria". (8.11)

Nella finestra Eventi, viene visualizzata una linea che indica il numero di impronte digitali archiviate nel lettore. (8.12)

Nota: se per uno stesso utente si aggiungono diverse impronte, tutte le impronte trasmetteranno alla centraline lo stesso Codice Wiegand, ovvero quello scritto nel campo ID utente (numero tessera).

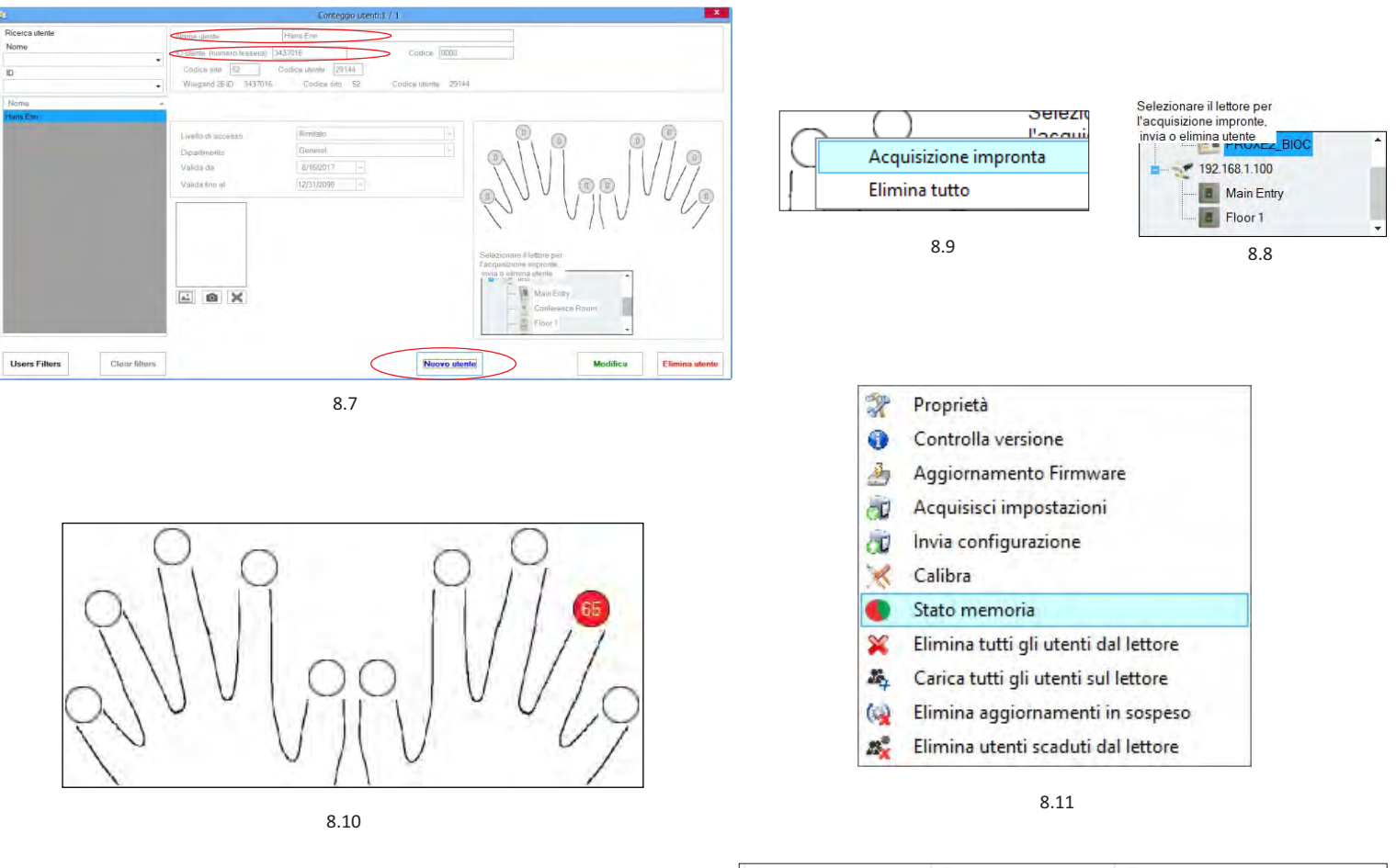

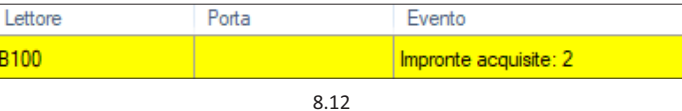

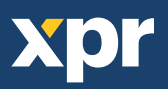

# **9.6 ELIMINARE IMPRONTE DIGITALI**

In generale, le impronte digitali vengono memorizzate nel lettore biometrico e nel software. È possibile eliminarle sono nei lettori o da entrambi I posti.

#### **Eliminare un utente dal lettore biometrico**

Selezionare l'utente

Fare clic su "Delete User" (elimina utente). L'utente verrà eliminato insieme alle sue impronte digitali sia dal software che dai lettori. (8.14)

#### **Eliminare tutti gli utenti dal lettore biometrico**

Fare clic con il tasto destro sul lettore e selezionare "Delete all users from reader" (elimina tutti gli utenti dal lettore) (8.15)

#### **Eliminare una o più impronte digitali**

Selezionare l'utente ed aprire la scheda "Biometric" (biometrico)

Selezionare l'impronta digitale che si desidera eliminare, fare clic su "Delete" (elimina) per eliminare un'impronta, o su "Delete All" (elimina tutto) per eliminare tutte le impronte digitali dell'utente.

Fare clic su "Save Changes" (salva modifiche).

Con questa procedura le impronte digitali dell'utente vengono cancellate sia dal software che dal lettore. (8.16)

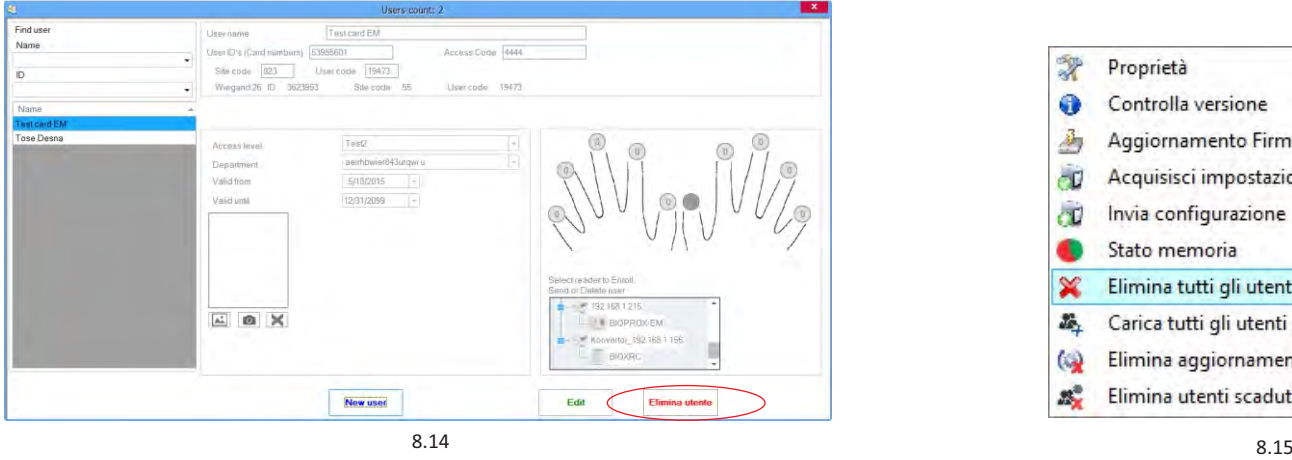

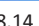

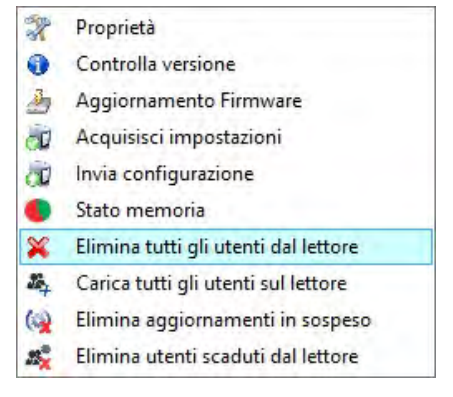

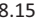

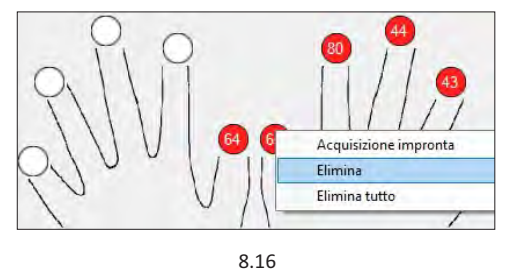

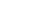

#### **9.7 CARICARE IMPRONTE DIGITALI NEI LETTORI BIOMETRICI**

Fare clic con il tasto destro sul lettore biometrico Selezionare "Upload all users to reader" (carica tutti gli utenti nel lettore) Mentre ricevono le impronte digitali, i lettori lampeggiano in arancione.

Nota: utilizzare questa funzione quando si modifica o si aggiunge un lettore, se vengono eliminate dal software attività in sospeso o se si dubita che le impronte digitali nella memoria del lettore non siano state sincronizzate con il database del software.

Nell'uso normale, le impronte vengono inviate automaticamente e questa funzione non viene utilizzata.

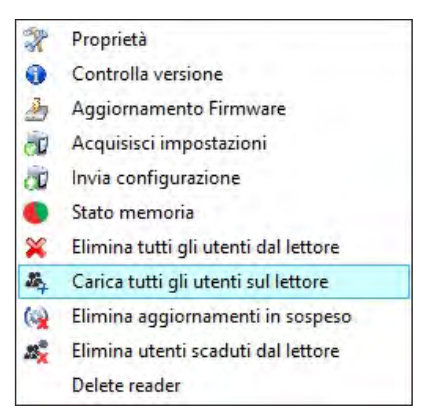

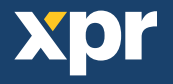

## **9.8 WIEGAND PERSONALIZZATA**

Biomanager ha impostato Wiegand 26, 30, 34, 40 bit come opzioni standard, lasciandio3 impostazioni Wiegand personalizzabili dall'utente.

Per personalizzare il formato Wiegand Selezionare il menu **Wiegand** da **Impostazioni**

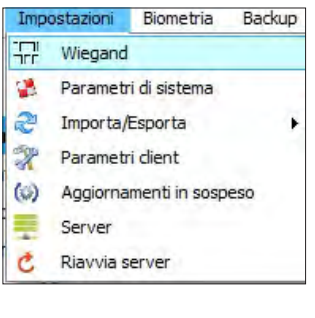

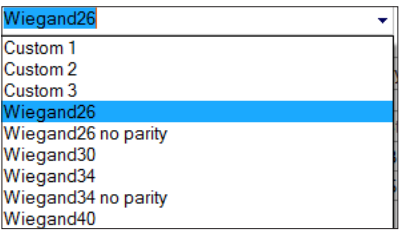

Nella finestra di configurazione Wiegand selezionare una voce Personalizzata

#### Impostare i parametri Wiegand

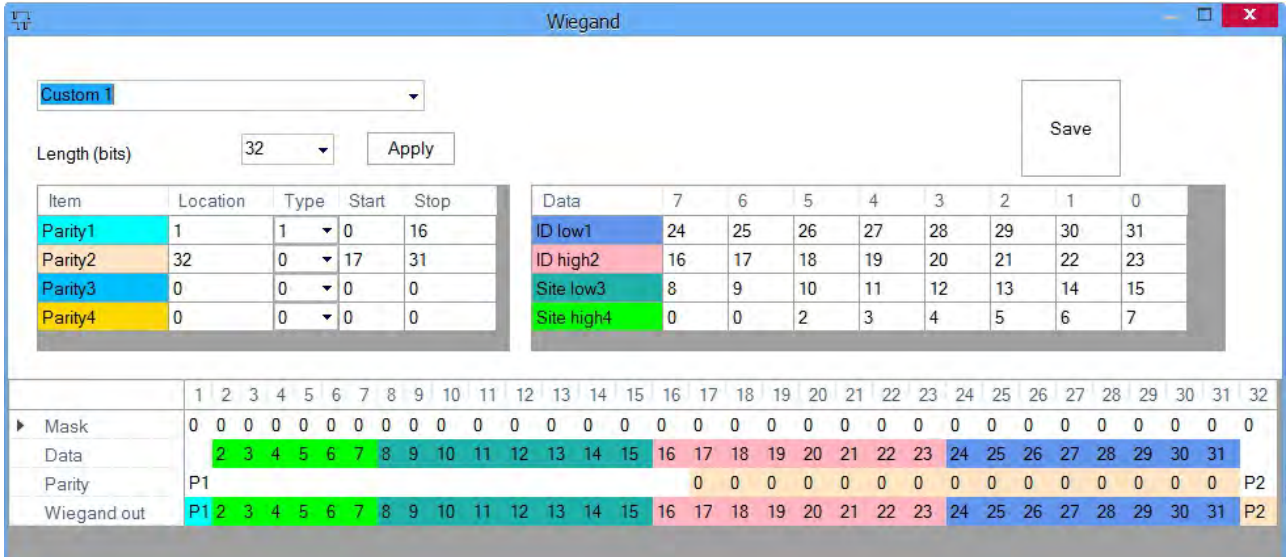

#### Fare clic sul pulsante **Salva**

#### **Nota:**

In genere l'utente non deve occuparsi delle impostazioni Wiegand. Sarà cura dell'installatore impostare i parametri, che non dovranno essere modificati in seguito.

**Per ulteriori informazioni consultare il Manuale d'uso BIOPANAGER CS.**

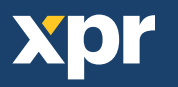

# **10. DESCRIZIONE DEL PROTOCOLLO WIEGAND**

I dati sono inviati sulle linee DATA 0 per logic "0" e DATA 1 per logic "1". Entrambe le linee utilizzano una logica inversa, un impulso basso su DATA 0 indica uno "0" ed un impulso basso su DATA 1 indica un "1". Quando le linee sono alte, non viene inviato alcun dato. Solo 1 delle 2 linee ( DATA 0 / DATA 1 ) può trasmettere impulsi in un determinato momento.

Esempio: dati 0010....

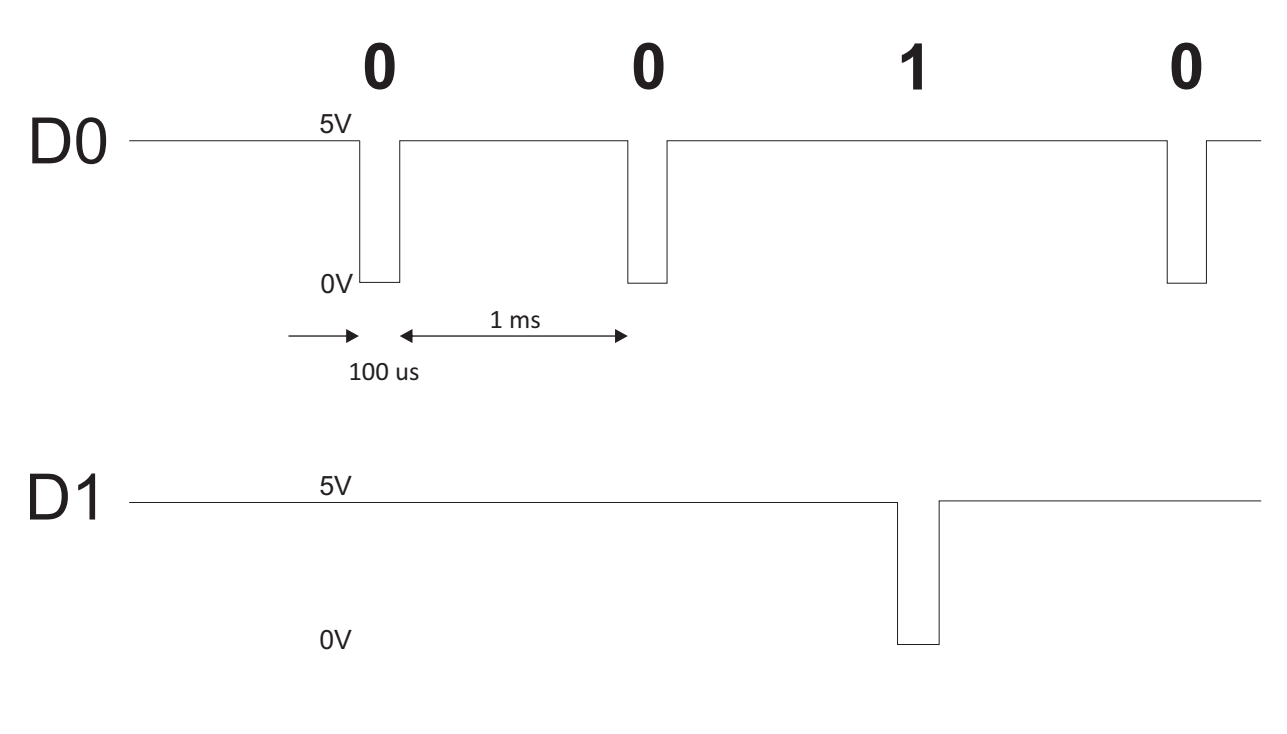

Bit dati 0 = circa 100 us (microsecondi) Bit dati 1 = circa 100 us (microsecondi)

Intervallo tra due bit dati: circa 1 ms (millisecondi). Entrambe le linee dati (D0 e D1) sono alte.

# **Descrizione del formato Wiegand 26 bit**

Ciascun blocco dati consiste di un primo bit di parità P1, un'intestazione fissa ad 8 bit, 16 bit di codice utente e un secondo bit di parità P2. Segue una descrizione del blocco dati:

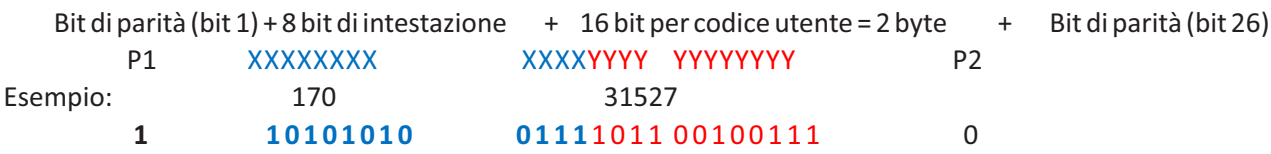

**Nota:** I bit di parità sono calcolati come sgue:

P1 = parità pari calcolata sui bit da 2 a 13 ( $X$ )

P2 = parità dispari calcolata sui bit da 14 a 25 ( $Y$ )

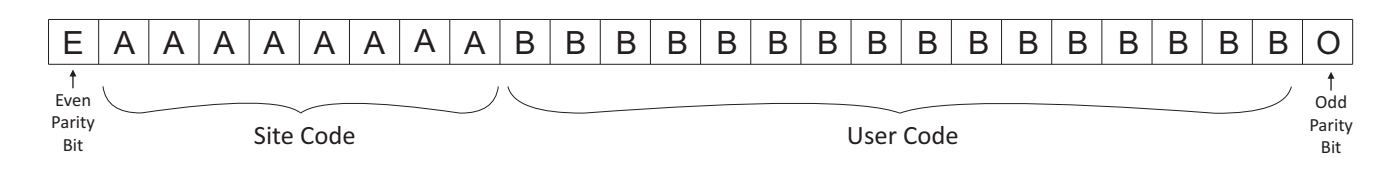

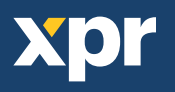

# **11. PRECAUZIONI DI SICUREZZA**

Non installare il dispositivo in un luogo esposto a luce solare diretta senza copertura protettiva.

Non installare il dispositivo e i cavi vicino a una sorgente di forti campi elettromagnetici, ad esempio un'antenna radio-trasmittente. Non collocare il dispositivo in prossimità o sopra un dispositivo di riscaldamento.

Durante la pulizia, non spruzzare né schizzare acqua o altri liquidi detergenti, ma strofinare con un panno liscio o una salvietta. Tenere lontano dalla portata dei bambini senza supervisione.

Si noti che se il sensore viene pulito con detergente, benzene o solvente, si danneggerà la superficie e non sarà più possibile inserire le impronte digitali.

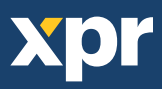

Questo prodotto è conforme ai requisiti della Direttiva EMC 2014/30/UE. Inoltre, è conforme alla Direttiva RoHS2 EN50581:2012 e RoHS3 2015/863/EU.

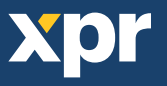

 $C \in$